## Stage Manager für Unbeeindruckte: Erste Schritte

## Howard Oakley, [eclecticlight.co](http://eclecticlight.co) • Übersetzung: KJM

Der Stage Manager ist eine jener Funktionen in Ventura, die man entweder liebt oder ignoriert. Ich habe ihn in den letzten vier Monaten fast rund um die Uhr benutzt und bin überrascht, dass es noch nicht viele gute Tutorials zu geben scheint. Dies ist mein Versuch, Ihnen dabei zu helfen, sich mit den Möglichkeiten von Stage Manager vertraut zu machen. Wenn Sie es hilfreich finden, werde ich es zu einer Serie ausbauen, die noch tiefer geht.

## **Einrichten**

Richten Sie Stage Manager zunächst unter Systemeinstellungen > Desktop & Dock wie folgt ein:

- Letzte Anwendungen: *an*
- Desktop-Elemente: *aus*
- Fenster einer Anwendung anzeigen: *Alle auf einmal*.

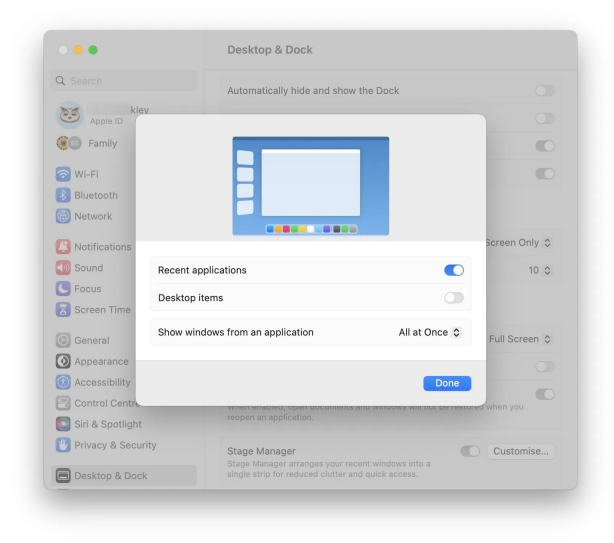

Zeigen Sie im Kontrollzentrum den Stage Manager in der Menüleiste an, damit Sie ihn leicht ein- und ausschalten können.

Es gibt zwei weitere wichtige Steuerelemente, die oft übersehen werden:

- In *Desktop & Dock* können Sie auf kleineren Bildschirmen die Option Dock automatisch ein- und ausblenden aktivieren, damit Sie vollen Zugriff auf den Anzeigebereich haben;
- unter *Eingabehilfen > Anzeige* sollten Sie die Option Bewegung reduzieren aktivieren, um die Bewegungseffekte des Stage Managers auszuschalten, die manche als störend oder sogar als Übelkeit erregend empfinden.

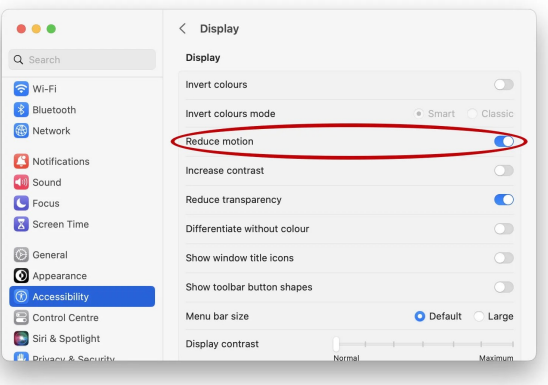

Der Stage Manager ist so konzipiert, dass er gut mit Spaces zusammenarbeitet, aber für die ersten Schritte empfehle ich Ihnen, die beiden Programme nicht zu kombinieren, zumindest bis Sie mit dem Stage Manager allein vertraut sind.

### **Die Bestandteile von Stage Manager**

Stage Manager ordnet die Anwendungen und ihre Fenster in zwei Bereichen an. Um die Beschreibung und die Anweisungen zu vereinfachen, habe ich diese Bereiche "Cast" (Besetzung) und "Stage" (Bühne) genannt.

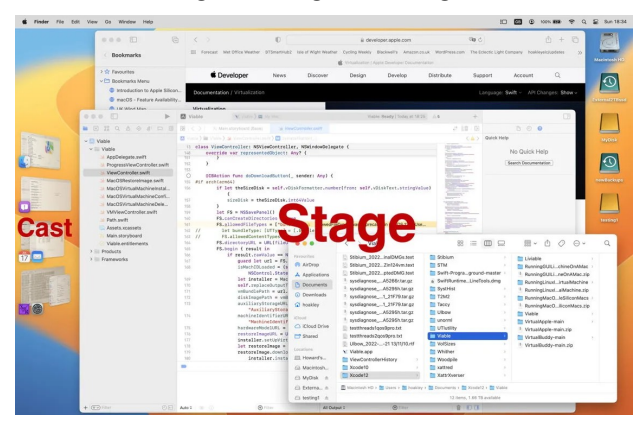

Die Besetzung ist die Spalte mit den Miniaturfenstern auf der linken Seite, die bis zu sechs Elemente enthält. Diese Anwendungen und Fenster bleiben aktiv und werden während der Nutzung aktualisiert. Das liefert nützliche Informationen: Wenn sich mein Twitter-Client im Cast befindet, sehe ich, wenn neue Tweets hinzugefügt werden. Der Arbeitsbereich von Stage Manager ist die Bühne, auf die Sie aktive Anwendungen und Fenster bringen, um damit zu arbeiten.

Derzeit bietet der Stage Manager keine Flexibilität im Layout: Der Cast befindet sich immer auf der linken Seite und enthält bis zu sechs Elemente. Wenn Sie den Stage Manager verwenden möchten, werden Sie Ihr Dock höchstwahrscheinlich am unteren Rand des Bildschirms anordnen wollen.

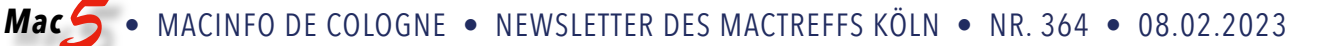

### **Erste Schritte**

Wenn Sie gerne ins kalte Wasser springen und ein halbes Dutzend Anwendungen starten möchten, um zu sehen, wie Sie zurechtkommen, widerstehen Sie bitte der Versuchung. Es ist leicht, verwirrt und frustriert zu werden, wenn Sie sich anfangs zu viel vornehmen.

Stage Manager soll Ihnen dabei helfen, die Anzeige auf Ihrem Bildschirm zu vereinfachen und die vielen geöffneten Fenster in verschiedenen Anwendungen übersichtlich und geordnet zu nutzen. Wenn Sie einen physischen Desktop mit Hunderten von Papieren mögen, dann wird Ihnen der Stage Manager nicht gefallen. Wenn Sie einfach nur mit Ihrer Arbeit weitermachen wollen, ohne sich durch all diese Anwendungen und ihre Fenster durchzuwühlen oder abgelenkt zu werden, wenn Post eintrifft, dann bietet Ihnen Stage Manager eine praktische Lösung.

Beginnen Sie damit, alle geöffneten Anwendungen zu beenden und nur den Finder mit zwei Fenstern offen zu lassen. Klicken Sie auf den Schreibtisch, um zu sehen, wie die beiden Fenster zu einem einzigen Element in der Ablage zusammengefasst werden, und wenn Sie in der Ablage darauf klicken, werden die beiden Fenster wieder auf die Bühne gebracht.

Als Nächstes öffnen Sie eine Anwendung mit nur einem Fenster, z. B. den Kalender, der dann direkt auf die Bühne gelegt wird. Ziehen Sie aus der Ablage zwei Fenster aus dem Finder und legen Sie das Fenster auf der Bühne ab. Sie haben nun zwei Fenster aus verschiedenen Anwendungen auf der Bühne, eine der wertvollsten Techniken im Stage Manager.

Ziehen Sie das Finder-Fenster zurück in den Cast und legen Sie es auf dem anderen Fenster ab, das sich bereits dort befindet. Dadurch kehrt der Finder selbst in die Besetzung zurück, so dass nur noch der Kalender auf der Bühne verbleibt. Ziehen Sie das Finder-Fenster zurück auf die Bühne, und diesmal ziehen Sie das Kalender-Fenster und legen es dort ab, wo das einzelne Finder-Fenster war. Das Finder-Fenster wird aus der Besetzung entfernt und auf die Bühne gelegt, so dass Sie nun beide Finder-Fenster auf der Bühne und den Kalender in der Besetzung haben.

Ziehen Sie nun das Kalender-Fenster aus der Ablage und legen Sie es auf der Bühne ab, so dass Sie dort drei aktive Fenster haben. Sie können dann jedes dieser drei Fenster nach Belieben zurück in die Ablage ziehen, eines nach dem anderen.

### **Erweitern der Grundlagen**

Mit diesen grundlegenden Aktionen können Sie nun beginnen, Anwendungen und Fenster zur Unterstützung einfacher Arbeitsabläufe zusammenzustellen.

Wählen Sie bei geöffneten Finder-Fenstern auf der Bühne und allen anderen Anwendungen in der Besetzung ein Bild, z. B. einen Screenshot, und doppelklicken Sie darauf, um es mit Vorschau zu öffnen. Dadurch werden die geöffneten Finder-Fenster wieder in die Ablage gebracht, Vorschau auf der Bühne geöffnet und das Bild in Vorschau geöffnet. Ziehen Sie aus dem Finder in den Cast, um eines seiner Fenster auf der Bühne abzulegen. Dadurch wird nur ein Fenster aus der Besetzung geholt, nämlich das, das vorne lag, als der Finder in die Besetzung gesetzt wurde, also das gleiche Fenster, aus dem Sie das Bild geöffnet haben.

Doppelklicken Sie in diesem Finder-Fenster auf ein anderes Bild, um es in der Vorschau auf der Bühne zu öffnen. Sie sollten nun zwei Bilder in der Vorschau und ein Finder-Fenster geöffnet haben, alle auf der Bühne. Um das Finder-Fenster von der Bühne zu entfernen, ziehen Sie es auf das andere Finder-Fenster in der Besetzung und legen es dort ab.

Klicken Sie auf den Desktop, um alle Fenster in die Ablage zu verschieben. Es lohnt sich, die Mitglieder der Besetzung und ihre Verwendung etwas genauer zu betrachten.

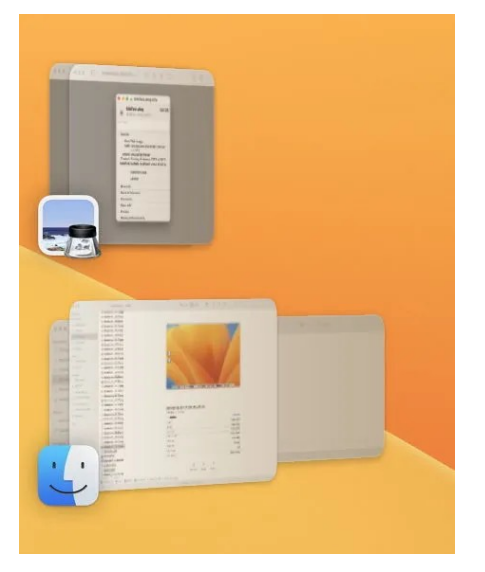

Die dort angezeigten Miniaturansichten gruppieren Anwendungen und Fenster in ihrer aktuellen Anordnung. In diesem Fall hat der Finder zwei Fenster geöffnet, und die Vorschau hat zwei, und jedes ist ein separates Mitglied der Besetzung.

Wenn Sie eines der Fenster innerhalb eines einzelnen Mitglieds der Besetzung auswählen möchten, klicken Sie auf das kleine Anwendungssymbol in der Miniaturansicht. Dadurch werden die Fenster geteilt, damit Sie leichter eines auswählen und auf die Bühne ziehen können. Klicken Sie auf den Desktop, um wieder eine normale Miniaturansicht zu erhalten.

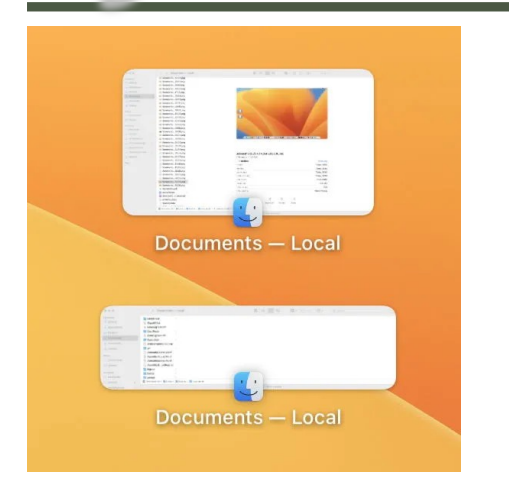

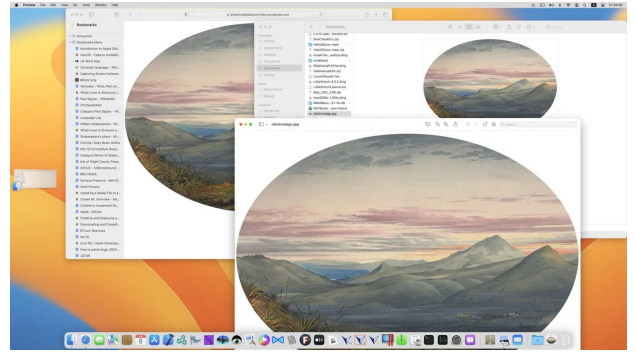

Hier sehen Sie eine zusammengesetzte Bühne mit drei Fenstern aus verschiedenen Anwendungen in einem Arbeitsablauf. Öffnen Sie Safari, um es auf der Bühne zu platzieren. Ziehen Sie dann ein Finder-Fenster hinein, in dem Sie eine Vorschau der heruntergeladenen Bilder in Ihrem Downloads-Ordner anzeigen können. Öffnen Sie schließlich ein heruntergeladenes Bild in Vorschau, wechseln Sie zurück zu Safari und zum Finder und ziehen Sie das Vorschaufenster aus dem Cast auf die Bühne.

Legen Sie diese in die Ablage, und die drei Anwendungen und ihre Fenster werden zu einer Gruppe zusammengefügt.

Wenn Sie nun auf die Anwendungssymbole klicken, werden die Fenster nicht getrennt, aber die Anwendungen werden benannt. Wenn Sie versuchen, von dieser App-Gruppe auf die Bühne zu ziehen, erhalten Sie immer das vorderste Fenster, in diesem Fall die Vorschau.

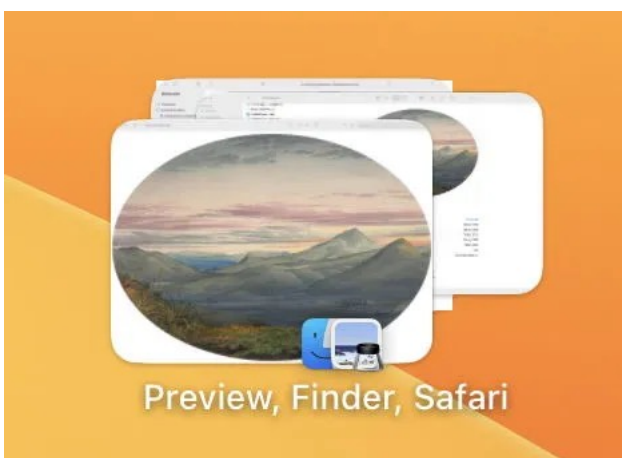

Nun können Sie sich darin üben, Ihre eigenen Workflow-Gruppen zu erstellen. Einige davon können statisch sein, so wie ich eine konstante Gruppe habe, die aus meinem Twitter-Client und dem Hauptfenster von Safari besteht. Stage Manager stellt diese wieder her, wenn Sie das nächste Mal Anwendungen aus dieser Gruppe öffnen, z. B. wenn Sie Ihren Mac zu Beginn des Tages einrichten.

Andere Gruppen sind dynamischer und kommen und gehen, wenn Sie sie brauchen. Ich mache das mit BBEdit, MarsEdit und Safari, wenn ich Artikel für diesen Blog schreibe. Wenn ich ein Finder-Fenster benötige, ziehe ich es aus dem Cast hinein und lasse es wieder fallen, wenn ich es nicht mehr benötige. Mit ein wenig Übung wird das zur zweiten Natur.

Ich hoffe, dies macht Ihnen Lust, mit Ihren eigenen Anwendungen und deren Fenstern zu experimentieren, ohne dass Sie frustriert werden.

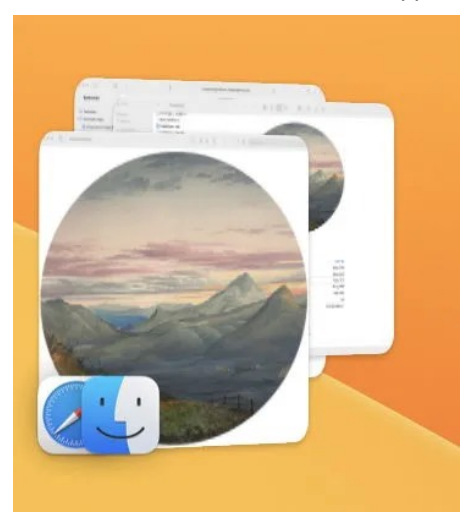

## Stage Manager für Unbeeindruckte: Workflow-Strategien

Howard Oakley, [eclecticlight.co](http://eclecticlight.co) • Übersetzung: KJM

Im ersten dieser Artikel über die Verwendung von Stage Manager in Ventura habe ich die grundlegenden Techniken vorgestellt und die Verwendung von Elementen im Cast, dem Bereich auf der linken Seite, in dem Stage Manager Anwendungen und Fenster ablegt, die sich nicht gerade auf der Stage in der Mitte befinden, unter die Lupe genommen. In diesem Artikel erkläre ich, wie ich Stage Manager für Routine- und Spezialzwecke einrichte und verwende.

Stage Manager hat seine eigenen Regeln, die nicht immer offensichtlich sind und manchmal unvorhersehbar erscheinen. Was er Ihnen bietet, ist eine Reihe von Werkzeugen, die Sie nach Belieben einsetzen können. Nur weil ich etwas auf eine bestimmte Weise mache, heißt das nicht, dass das die beste oder einzige Methode ist. Wenn Sie sich mit Stage Manager vertraut gemacht und herausgefunden haben, was für Sie funktioniert, sollten Sie Ihre eigenen Strategien und Maßnahmen entwickeln, um Ihre Arbeit und Ihre Arbeitsabläufe zu erleichtern.

### **Standardbesetzung**

Jeden Tag, wenn ich meinen Produktions-Mac in Betrieb nehme, öffne ich die Anwendungen, die meine Standardbesetzung bilden. Zwei Gruppen dienen der grundlegenden Kommunikation, eine der Hauptanwendung für die Arbeit und die vierte Gruppe stellt Finder-Fenster bereit, wenn ich sie brauche.

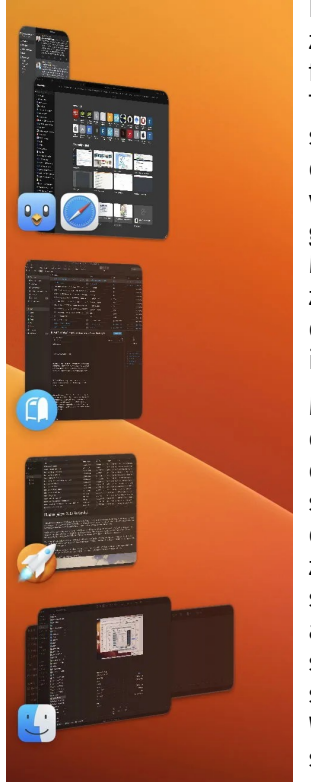

Im oberen Bereich habe ich zwei reguläre Anwendungen für Twitter und das Surfen in Tweetbot und Safari. Diese sind so angeordnet, wie ich es schon seit vielen Jahren verwende. Da sie zusammen gelassen werden, fügt Stage Manager sie automatisch zusammen, mit Fenstern an den richtigen Stellen, wenn ich sie öffne.

Manchmal trenne ich sie voneinander, und ich kann auch ein neues Safari-Fenster erstellen und es bei Bedarf in eine andere Programmgruppe ziehen. Stage Manager unterstützt Ihre Gewohnheiten, auch wenn sie noch so schlecht sind, aber er beschränkt Sie nicht darauf. Wenn Sie eines Tages beschließen, zwei Anwendungen

voneinander zu trennen, brauchen Sie nur eine davon einzeln zurück in den Cast zu ziehen, und können sie getrennt weiterverwenden.

Darunter, in einer eigenen Gruppe, befindet sich Postbox, mein Mail-Client. Wenn ich Nachrichten lese und schreibe, ziehe ich es vor, kein anderes Durcheinander um mich herum zu haben, und so habe ich Platz, um mehrere Nachrichten auf einmal zu öffnen.

Die dritte Gruppe, ebenfalls eine eigenständige Anwendung, ist meine Hauptarbeitsanwendung, das wunderbare MarsEdit, mit dem ich diesen Blog und seine fast 7.700 Artikel schreibe und pflege. Allerdings verwende ich Mars-Edit nur selten allein. Während ich diesen Artikel schreibe, habe ich zum Beispiel ein Finder-Fenster über dem Text geöffnet, damit ich die Bilder, die ich einfügen werde, in der Vorschau sehen kann.

Noch komplizierter wird es, wenn ich Recherchen aus dem Internet zusammenstelle und ein Safari-Fenster, vielleicht eine Numbers-Tabelle und meinen Artikelentwurf geöffnet habe. Hier wende ich mehrere Tricks an, darunter die Tatsache, dass QuickLook-Vorschaufenster bequem schweben, sodass ich sie im Detail studieren kann, während ich den Text dazu schreibe.

Eine weitere Anwendung, die ich wahrscheinlich in Mars-Edit einbinden werde, ist BBEdit. Obwohl ich es normalerweise nicht in der Besetzung geöffnet lasse, ist es mein bevorzugter Texteditor, mit dem ich Listen von Bildunterschriften vorbereite. Manchmal arbeite ich mit BBEdit und einem einzigen Finder-Fenster oder mit BBEdit und MarsEdit zusammen, um Informationen aus Bildunterschriften in Artikel zu übertragen.

Das letzte Element in der Besetzung ist ein Paar Finder-Fenster. Auch hier handelt es sich um eine alte Gewohnheit von mir, aber ich mag zwei sorgfältig in der Mitte des Bildschirms angeordnete Fenster zum Kopieren und Verschieben von Dateien. Wenn sie sich in der Ablage befinden, ist es einfach, das obere Finder-Fenster herauszuziehen, um es dem hinzuzufügen, was sich auf der Bühne befindet.

#### **Fenster werden in der falschen Gruppe geöffnet**

Da Stage Manager sich merkt, wo Sie Fenster aus Anwendungen gruppieren, kann es vorkommen, dass Fenster in einer Gruppe geöffnet werden, in der Sie sie nicht haben wollen. Das passiert mir, wenn ich ein einzelnes Fenster aus MarsEdit in eine andere Gruppe ziehe, z.B. Tweetbot + Safari. Wenn ich dieses Fenster schließe, während es noch Teil dieser Gruppe ist, kann es passieren, dass der Stage Manager es beim nächsten Öffnen eines Fensters in Mars-Edit wieder in der Tweetbot+Safari-Gruppe öffnet. Manchmal erscheint dies seltsam, da es nicht das erste zusätzliche Fenster ist, sondern das zweite oder dritte.

Widerstehen Sie der Versuchung, das Fenster zu schließen, zurück zur App zu gehen und es erneut zu versuchen, da Stage Manager wahrscheinlich bei seinem Fehler bleibt. Wenn stattdessen ein Fenster in einer Gruppe geöffnet wird, in der Sie es nicht haben wollen, ziehen Sie das Fenster zurück zum Cast und legen es auf der ursprünglichen Anwendung ab. Wenn Sie dann ein neues Fenster öffnen, sollte es an seinem Platz bleiben und nicht woanders hinfliegen. Wenn das nicht funktioniert, klicken Sie auf die Hauptanwendung in der Besetzung und ziehen Sie die übrigen Fenster aus der Besetzung zurück auf die Bühne, um sie zu verbinden.

Wenn der Stage Manager Sie eine Aktion zwischen Cast und Bühne nicht ausführen lässt, versuchen Sie, die Richtung umzukehren, indem Sie die Elemente der Cast auf die Bühne legen und in die entgegengesetzte Richtung ziehen.

#### **Besondere Arbeitsabläufe**

Jetzt ist die Zeit der britischen Steuererklärungen. Die Aktualisierung meiner Konten und das Ausfüllen der Steuererklärungen in PDF-Formularen ist einer der speziellen Arbeitsabläufe, die ich nur bei Bedarf einrichte, und ein gutes Beispiel dafür, wie flexibel Sie Stage Manager einsetzen können. Ich mache das ungern, nicht nur, weil es mühsam und unproduktiv ist, sondern auch, weil ich am Ende einen Stapel von 10-12 Fenstern habe, die schwer zu navigieren sind. Dieses Jahr war das einfachste, an das ich mich erinnern kann, und ich habe nicht ein einziges Fenster verloren.

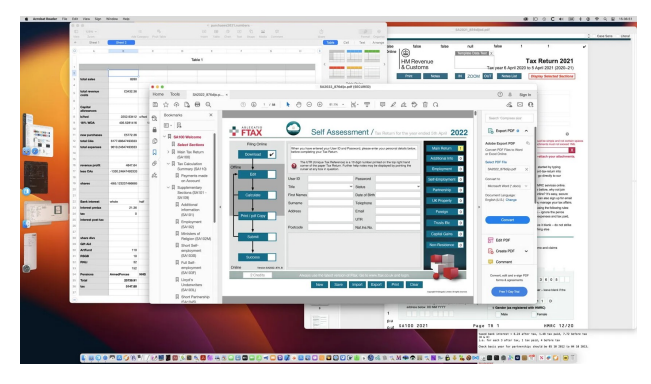

Ich habe mit einem Doppelklick auf die Steuererklärung des letzten Jahres in einem Finder-Fenster begonnen, damit ich darauf verweisen und persönliche Daten kopieren kann. Das öffnet sich in meinem eigenen PDF-Viewer *Podofyllin,* also habe ich dessen Fenster auf eine bequeme Größe gestreckt und es oben rechts platziert.

Dazu brauche ich ein kleines Textdokument mit all meinen Referenznummern, das in TextEdit geöffnet ist. Ich habe auf dieses Dokument in einem Finder-Fenster doppelgeklickt und es unten rechts unter die Steuererklärung des letzten Jahres gelegt. Als Nächstes kommt die Numbers-Tabelle mit allen zusammengefassten Zahlen aus meiner Buchhaltung, die ich nach oben links geschoben habe. Den Abschluss bildet der Adobe Acrobat Reader (das PDF-Formular funktioniert mit keiner anderen Anwendung), der im Mittelpunkt steht.

Ich habe diese App-Gruppe in wenigen Sekunden aufgebaut: das nächste Dokument öffnen, auf die Gruppe im Cast klicken, das letzte Dokumentfenster an seinen Platz ziehen und weiter mit dem nächsten Dokument. Dies wird durch die Tatsache erleichtert, dass Stage Manager die Elemente in der Besetzung an dieselbe Stelle und wieder zurück verschiebt. Jedes der vier Dokumente ist sichtbar, und trotz der Überschneidungen kann ich bei jedem sehen, was ich brauche. Weil das so mühsam ist, mache ich gerne kurze Pausen vom Ausfüllen der Formulare. Es ist oft eine Erleichterung, wenn Tweetbot mit einem Stapel neuer Tweets durchläuft, und ich nutze diese Ausrede, um zu meiner Twitter- und Browser-Gruppe im Cast zu wechseln.

Es gibt hier nichts, was man nicht schon tun konnte, indem man Fenster im Dock oder in Spaces minimiert oder andere Funktionen von macOS und dem Finder nutzt. Aber ich kann so leicht zwischen Steuererklärungen und Twitter wechseln oder nach einem anderen Dokument suchen, um die Zahlen für die Steuererklärung zu überprüfen. Sobald die Steuererklärungen erledigt sind und ich diese App-Gruppe nicht mehr brauche, muss ich nur die Apps beenden, und schon ist sie aus dem Cast verschwunden.

Ich hoffe, ich konnte Ihnen Ideen für Strategien und Aktionen geben, mit denen Sie den Stage Manager zu einem wertvollen Werkzeugkasten machen können.

## Stage Manager für Unbeeindruckte: Apps und Fenster

Howard Oakley, [eclecticlight.co](http://eclecticlight.co) • Übersetzung: KJM

Das Dock und der Stage Manager ergänzen sich perfekt: Das Dock verwaltet in erster Linie Apps, während der Stage Manager deren Fenster verwaltet. Wenn Sie eine laufende App im Dock auswählen, werden die App und alle offenen Fenster in den Vordergrund gebracht. Wenn Sie eine der Besetzungen im Stage Manager auswählen, werden alle Fenster dieser Gruppe auf die Bühne gebracht, auch wenn einige von ihnen zu Anwendungen in anderen Gruppen gehören können. Dadurch wird der Stage Manager komplizierter, und einige seiner Verhaltensweisen sind unerwartet. Dieser Artikel zeigt, wie Fenster und Anwendungen interagieren, wenn der Stage Manager aktiviert ist.

Um dies zu verstehen, benötigen Sie eine dokumentenbasierte Anwendung, die nicht untot wird, wie ich [in einem](#page-7-0) [Artikel über Anwendungszustände](#page-7-0) beschrieben habe. Verwenden Sie eine Anwendung wie mein kostenloses [Deligh](https://eclecticlight.co/delighted-podofyllin/)[tEd](https://eclecticlight.co/delighted-podofyllin/) oder StateTest2n, das in den gestrigen Testanwendungen enthalten ist, von hier: [StateTest2f](https://eclecticlightdotcom.files.wordpress.com/2023/01/statetest2f.zip) In diesem Artikel werde ich diese App als App A bezeichnen.

Schalten Sie den Stage Manager in der Standardkonfiguration ein, mit

- Letzte Anwendungen: *ein*
- Desktop-Elemente: *aus*
- Fenster einer Anwendung anzeigen: *Alle auf einmal*.

## **Fenstergruppen**

Öffnen Sie die Testanwendung A, und klicken Sie bei geöffnetem Einzelfenster auf die Fenster einer anderen Anwendung in der Besetzung, um sie auf die Bühne zu bringen. Ziehen Sie das einzelne Fenster von Anwendung A aus der Besetzung auf die Bühne, um dieser Gruppe beizutreten. Beenden Sie dann Programm A, ohne das Fenster zu schließen, und öffnen Sie es erneut über das Dock. Das Fenster wird nicht nur wie erwartet wieder geöffnet, sondern auch auf die Bühne zurückgebracht, wo es sich sofort mit den anderen Fenstern verbindet, die zuvor schon da waren.

Wiederholen Sie diese Sequenz, aber diesmal schließen Sie das einzelne Fenster von Anwendung A, bevor Sie sie beenden. Wenn Sie dann Anwendung A wieder öffnen, befindet sie sich allein auf der Bühne und nicht in der Gruppe, in der sie sich befand. Das liegt daran, dass das Schließen des Fensters die Dauerhaftigkeit der Fenstergruppierung aufhebt: Der Stage Manager gruppiert Fenster, nicht Anwendungen.

Um eine Anwendung als Teil einer Gruppe zu behalten, lassen Sie eines ihrer Fenster in dieser Gruppe geöffnet. Das sollte normalerweise ein Dokumentfenster sein und kein Datei-Öffnen-Dialog (wie er von einigen gebündelten

Anwendungen wie TextEdit angezeigt wird), ein Startbildschirm oder ein Infofenster. Sie können dies auch mit der StateTest2q-Anwendung wiederholen, die sich genauso verhalten sollte, solange Sie sie nicht untot werden lassen.

Als Nächstes können Sie demonstrieren, wie der Stage Manager mit Apps arbeitet, indem er deren Bundle-Bezeichner (z. B. com.apple.Finder) und nicht den Pfad der App verwendet. Dazu benötigen Sie meine beiden Demo-Apps StateTest2n und StateTest2q, da sie denselben Bezeichner verwenden.

Öffnen Sie zunächst StateTest2n, so dass es sein einzelnes Fenster öffnet. Klicken Sie auf ein anderes Element in der Besetzung, um es auf die Bühne zu bringen, und ziehen Sie das Fenster von StateTest2n in diese Gruppe, so wie Sie es zuvor getan haben. Beenden Sie dann StateTest2n, während sein Fenster noch geöffnet ist, und schalten Sie das, was sich auf der Bühne befindet, auf eine andere Fenstergruppe um. Anstatt StateTest2n erneut zu öffnen, öffnen Sie nun StateTest2q. Sie werden sehen, dass der Stage Manager diesen so behandelt, als wäre er StateTest2n, und die Gruppe, die StateTest2n enthielt, neu erstellt. Dies ist eine wichtige Beobachtung für den Fall, dass Sie zwei verschiedene Versionen derselben Anwendung mit identischen Bundle-Kennungen ausführen, da Stage Manager sie als dieselben Anwendungen betrachtet.

Eine interessante Nebenbemerkung zum Verhalten von Apps in neueren macOS-Versionen ist, dass die Dialoge Öffnen und Speichern separate Prozesse pro App sind, was erklärt, warum sie hier nicht auf die gleiche Weise funktionieren wie die Dokumentfenster. Um dies zu beobachten, suchen Sie in der Aktivitätsanzeige nach Prozessen, deren Namen mit Open und Save Panel Service beginnen.

## **Abwesende Anwendungen**

Viele dokumentenbasierte Anwendungen öffnen beim Start ein vorhandenes oder neues Dokument. Diese funktionieren gut mit dem Stage Manager, da dieser sicherstellt, dass sie direkt auf der Bühne platziert werden, um verwendet oder in eine bestehende Gruppe für einen neuen Workflow eingefügt zu werden.

Andere Anwendungen können so eingestellt werden, dass sie ohne ein Dokument geöffnet werden, oder dies standardmäßig tun. Diese können im Stage Manager auf zwei Arten funktionieren: Einige, wie GraphicConverter 11, werden geöffnet, ohne den Inhalt der Bühne zu verändern, zumindest bis Sie ein Dokument in ihnen öffnen. Andere, wie BBEdit und meine kostenlose App Precize, werden von selbst auf die Bühne gelegt, was das normalere Verhalten zu sein scheint. Ich verstehe nicht, warum sich Anwendungen so unterschiedlich verhalten können, obwohl es daran liegen könnte, dass GraphicConverter ein paar schwebende Toolbox-Fenster anstelle eines Dokumentfensters öffnet.

Anwendungen, die beim Start kein Dokumentfenster öffnen, werden nicht in den Cast aufgenommen, da es nichts von ihnen gibt, was dort abgelegt werden könnte. Wenn Sie auf der Bühne zu einer anderen Anwendung wechseln, wird die App zwar noch ausgeführt, aber nicht in die Besetzung aufgenommen. Um sie auf die Bühne zu holen, klicken Sie auf ihr Symbol im Dock.

Dieses Verhalten kann Drag & Drop unattraktiv machen: Wenn Sie beispielsweise einen Ordner mit Archive Utility komprimieren, wird das einzelne Fenster dieser Anwendung sofort auf die Bühne gelegt. Sobald diese Aufgabe abgeschlossen ist und Archive Utility automatisch beendet wird, wird der vorherige Inhalt der Bühne aus dem Papierkorb zurückgeholt und wiederhergestellt, was störend wirken kann. Ähnliche Effekte sind beim Leeren des Papierkorbs im Finder zu beobachten.

### **Popbacks**

Einige Anwendungen können sogar noch seltsamere Effekte verursachen, wenn sie intern zwischen ihren eigenen Fenstern verknüpft sind und diese Fenster sich in verschiedenen Gruppen befinden. Mein bestes Beispiel dafür ist das Zuweisen von Tags zu einem Artikel, der in MarsEdit bearbeitet wird.

MarsEdit hat zwei Hauptfenstertypen: Das Hauptfenster enthält alle Beiträge und Seiten Ihres Blogs, und jede dieser Seiten wird in einem eigenen Editorfenster geschrieben. Die Aufteilung des Hauptfensters und eines Editorfensters in zwei verschiedene Gruppen funktioniert gut, bis Sie die Tags für einen Beitrag bearbeiten, da diese auf die im Hauptfenster verwendeten Tags zurückgreifen.

Wenn Sie die Buchstaben für eine Markierung in den Editor eingeben, wechselt Stage Manager in das Hauptfenster und zeigt ein Popup-Menü mit möglichen Markierungen an. Sobald die Eingabe des Tags abgeschlossen ist, schaltet Stage Manager wieder in den Editor zurück. Dieser Popback-Effekt ist überraschend, wenn man ihn zum ersten Mal sieht, hat mich aber nicht davon abgehalten, die Fenster zu teilen. Dies unterstreicht noch einmal, dass Stage Manager Fenster und nicht Anwendungen verwaltet.

### **Zusammenfassung**

- Stage Manager verwaltet Fenster, das Dock verwaltet Anwendungen. Sie ergänzen sich gegenseitig.
- Um ein Anwendungsfenster in einer Gruppe zu behalten, muss das zugehörige Dokumentfenster in dieser Gruppe geöffnet bleiben.
- Um sicherzustellen, dass ein Anwendungsfenster in einer Gruppe wiederhergestellt wird, beenden Sie die Anwendung, während das Dokumentfenster noch geöffnet ist.
- Um eine Anwendung in ihrer eigenen Gruppe zu öffnen, schließen Sie alle ihre Fenster, bevor Sie die Anwendung beenden.
- Stage Manager erkennt Anwendungen anhand ihrer Bundle-Identität. Wenn Sie zwei verschiedene Versionen mit der gleichen Identität verwenden, kann dies zu Verwirrung führen.
- Die meisten Anwendungen, die ohne ein Dokumentfenster geöffnet werden, tun dies auf einer leeren Bühne. Um sie der Besetzung hinzuzufügen, öffnen Sie ein Dokumentfenster.
- Einige wenige Anwendungen, die ohne ein Dokumentfenster geöffnet werden, öffnen sich in der aktuellen Bühne, verdrängen aber die Fenster dort, wenn die Anwendung ein Dokumentfenster öffnet.
- Popbacks können auftreten, wenn sich zwei Fenster derselben Anwendung in verschiedenen Gruppen befinden, aber aufeinander verweisen. Sie sind störend, aber harmlos.

# <span id="page-7-0"></span>macOS Ventura: App Nap, "untote" und "im Entstehen begriffene" Apps

Howard Oakley, [eclecticlight.co](http://eclecticlight.co) • Übersetzung: KJM

Wenn Sie glauben, dass Apps entweder laufen oder nicht, wird Sie das folgende vielleicht überraschen, aber Apps können unter macOS in mindestens fünf verschiedenen Zuständen existieren. Dieser Artikel versucht, diese zu erklären, und befasst sich mit problematischen App-Verhaltensweisen im Zusammenhang mit App Nap und den so genannten untoten Apps in Ventura.

Um Sie zu verwirren, habe ich zwei kleine zwecklose Apps, die beide StateTest2 heißen. Die eine verhält sich wie viele von Apples Apps und wird untot, wenn man sie in Ruhe lässt, die andere nicht. Sie können die beiden Anwendungen von hier herunterladen: [StateTest2f](https://eclecticlightdotcom.files.wordpress.com/2023/01/statetest2f.zip)

Sie sind beide notariell beglaubigt, benötigen macOS Ventura 13.0 oder höher, und zur Unterscheidung heißt die eine StateTest2n und die andere StateTest2q (für quit). Die beiden Apps tun nichts Nützliches, außer Dokumentfenster anzuzeigen, und sie sind in jeder anderen Hinsicht identisch, mit einer Ausnahme: StateTest2q setzt seine ProcessInfo-Variable *automaticTerminationSupportEnabled* auf *true*, während StateTest2n sie auf dem Standardwert belässt, der eindeutig nicht true ist! Laut Apples Dokumentation wird durch das Setzen auf true die Unterstützung für "automatische Beendigung" aktiviert. Mit anderen Worten: Sie erlaubt es, untot zu werden. Sie finden in jeder App die Einstellung *NSSupportsAutomaticTermination* auch in der Datei Info.plist, die denselben Effekt hat.

## **App-Zustände**

[Vor mehr als fünf Jahren](https://eclecticlight.co/2017/11/15/undead-apps-and-opting-out-of-app-nap/) habe ich zum ersten Mal erforscht, was vor sich geht, und entdeckt, dass Apps damals vier verschiedene Zustände haben konnten. Vor etwas mehr als zwei Jahren entdeckte Felix Schwarz [einen fünf](https://eclecticlight.co/2020/12/06/last-week-on-my-mac-who-decides-when-to-quit-an-app/)[ten Zustand,](https://eclecticlight.co/2020/12/06/last-week-on-my-mac-who-decides-when-to-quit-an-app/) so dass die Liste nun länger ist:

- 1. laufend und nicht "napping": Das sind Apps, die noch geöffnet sind und Fenster geöffnet haben, auch wenn sie nicht im Vordergrund stehen;
- 2. läuft in App Nap und ist noch voll zugänglich: Diese Anwendungen sind geöffnet, auch wenn sie keine offenen Fenster haben, und sie sind im Dock noch aktiv;
- 3. läuft, aber angehalten, in App Nap, und ist für den normalen Benutzerzugriff verborgen: "untot", und macOS kann sie jederzeit beenden;
- 4. gestartet, aber angehalten: Das passiert, wenn Ihr Mac mit Anwendungen startet, die sich im Zustand 2 im Nickerchen befanden und keine Fenster geöffnet hatten, als der Mac heruntergefahren oder neu gestartet wurde. Obwohl macOS beginnt, diese Anwendungen zu laden, hält es an, nachdem es nur einen Teil von ihnen geladen

hat, so dass sie möglicherweise nicht auf Ereignisse reagieren, so dass sie im Entstehen begriffen sind.

5. Läuft überhaupt nicht.

Der Benutzer kontrolliert nur die Zustände 1 und 5. Alle Apps werden in *App Nap* (Status 2) versetzt, wenn sie nicht aktiv sind, und die alte *NSAppSleepDisabled*-Einstellung in der Info.plist einer App wird jetzt ignoriert, und das schon seit Sierra. Es ist auch erwähnenswert, dass reine Intel-Apps, die durch die Rosetta-2-Übersetzung auf Apple-Silizium ausgeführt werden, für viele Stunden im Status 3 (untot) verharren können.

Untote Anwendungen verschwinden fast von der Benutzeroberfläche, und man kann sie nur beenden, wenn man die Anwendung erneut "öffnet", oder in der Aktivitätsanzeige. Sie bleiben jedoch im Dialogfeld "Anwendungen zwangsweise beenden" des Finders aufgelistet, wo Sie sie bei Bedarf beenden können.

### **Status-Demonstration**

Nachdem Sie den Ordner mit den beiden Anwendungen heruntergeladen und entpackt haben, verschieben Sie beide in Ihren Anwendungsordner oder an einen anderen Ort, von dem aus Sie sie ausführen wollen. Öffnen Sie beide Anwendungen nacheinander, um das Quarantäne-Flag zu löschen, und beenden Sie sie dann.

Öffnen Sie zunächst beide Anwendungen und lassen Sie ihre einzelnen Fenster geöffnet. Öffnen Sie den Aktivitätsmonitor, wählen Sie die Energieansicht und stellen Sie ihn so ein, dass die letzten Anwendungen nur nach App Nap geordnet angezeigt werden. Stellen Sie die beiden State-Test-Anwendungen in den Hintergrund und lassen Sie sie ein paar Minuten laufen.

Bringen Sie beide nacheinander in den Vordergrund, indem Sie auf ihr Symbol im Dock klicken, schließen Sie ihr einziges Fenster, und stellen Sie sie wieder in den Hintergrund. Während StateTest2n in den Status 2 zurückkehrt und im Dock als noch laufend angezeigt wird, scheint StateTest2q im Dock beendet zu werden, obwohl der Aktivitätsmonitor zeigt, dass beide Anwendungen noch im App Nap laufen. StateTest2q ist nun in den Zustand 3 übergegangen, es ist untot.

Beenden Sie alle anderen geöffneten Anwendungen mit Ausnahme der beiden StateTest-Anwendungen und des Activity Monitor und starten Sie Ihren Mac neu.

*Anmerkung KJM: Die folgende Beschreibung beruht offenbar darauf, dass Howard Oakley die macOS-Einstellung nutzt, die im Moment des Herunterfahrens offenen Programme und Fenster beim Neustart automatisch wieder zu öffnen. Die Option kann im Neustart-Dialog gewählt werden. (Sie steht nicht zur Verfügung, wenn in den Systemein*stellungen die Option ausgewählt ist "Fenster beim Been*den eines Programms schließen".)*

Nach dem Neustart sollten Sie in der Aktivitätsanzeige sehen, dass StateTest2n sich direkt in App Nap geöffnet hat, ohne dass ein Fenster geöffnet ist. Anstatt 12,5 MB Speicherplatz zu beanspruchen, werden diesmal nur 6 MB Speicherplatz verwendet, bis Sie die Anwendung starten, ein neues Fenster öffnen und der Speicherplatz auf 12,5 MB ansteigt. Sie können sich davon überzeugen, dass sich StateTest2n zunächst im Zustand 4, im Anfangsstadium, befindet, indem Sie Informationen im Aktivitätsmonitor abrufen und die Liste der geöffneten Dateien anzeigen, die im Zustand 4 oder im Anfangsstadium viel kürzer ist.

#### **Relevanz**

Für die Benutzer sind die Unterschiede zwischen den Zuständen 1 und 2 nicht signifikant. App Nap ist weitgehend transparent, und der Benutzer hat weiterhin vollen Zugriff auf eine App, die sich nur in einem Nickerchen befindet.

*Untote* Apps (Status 3) sind eher ein Problem, da macOS die Kontrolle über sie hat, aber nicht der Benutzer. Bei kleinen Apps, die zügig geladen werden, wie TextEdit und Vorschau, gibt es kaum einen Unterschied zwischen den Zuständen 1, 2, 3 oder 5, außer dass untote Apps, die nicht bereits im Dock installiert sind, nicht von dort aus aufgeweckt werden können, da ihr Symbol möglicherweise entfernt wurde, obwohl sie eigentlich noch im App Nap laufen.

Größere Anwendungen wie Pages und Xcode stellen ein größeres Problem dar. Wenn die App untot ist, kann sie fast sofort in den Status 1 zurückkehren, aber ein paar Minuten später, wenn macOS beschließt, sie zu beenden, müsste die App von Grund auf neu gestartet werden, was eine Verzögerung von mehreren Sekunden bedeutet. Um den sofortigen Zugriff auf eine untote App aufrechtzuerhalten, muss man eines ihrer Fenster offen lassen, was die Unordnung auf dem Bildschirm nur noch vergrößert.

Ursprünglich lud der Status 4, "im Entstehen begriffen", nur einen winzigen 4-KB-Stumpf der App; dies scheint sich zwar in den letzten Jahren verbessert zu haben, aber es ist nicht klar, ob dadurch die Fähigkeit der App, auf Ereignisse zu reagieren, wiederhergestellt wurde. Außerdem gibt es den Widerspruch, dass untote Apps, die im Dock als inaktiv angezeigt werden, sofort voll funktionsfähig sind, während "entstehende" Apps, die im Dock als geöffnet angezeigt werden, angehalten wurden, bevor sie vollständig geladen wurden.

### **Menschliche Schnittstelle**

Unabhängig von den Leistungs- oder technischen Vorteilen, die diese Vielzahl von Anwendungszuständen mit sich bringt, sind sie für den Benutzer sehr verwirrend, da er nur widersprüchliche Informationen auf der Benutzeroberfläche sieht. Am deutlichsten wird dies, wenn sich die App StateTest2n im Status 2 befindet und alle Fenster geschlossen sind, aber im Dock noch als aktiv markiert sind. Wenn StateTest2q jedoch vom Benutzer identisch behandelt wird, wird die Anwendung laut Dock ohne Zustimmung des Benutzers beendet, bleibt aber im Dialogfeld "Beenden erzwingen" und im Aktivitätsmonitor sichtbar.

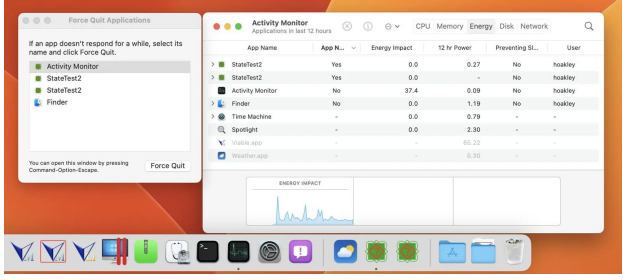

Es wäre sinnvoller, wenn das Dock untote Anwendungen so lange als geöffnet anzeigen würde, bis macOS beschließt, sie tatsächlich zu beenden. Sicherlich sollte der Benutzer entscheiden dürfen, ob eine Anwendung beendet wird, wenn keine Ressourcen wie der Arbeitsspeicher des Computers beansprucht werden. Stattdessen muss ich, um macOS dazu zu bringen, eine Anwendung wie Xcode offen zu halten, eines ihrer Fenster offen lassen, um zu verhindern, dass sie untot gemacht und zu einem Zeitpunkt beendet wird, der von macOS und nicht vom Benutzer bestimmt wird.